# Руководство пользователя Hub 2

Обновлено 3 июля, 2020

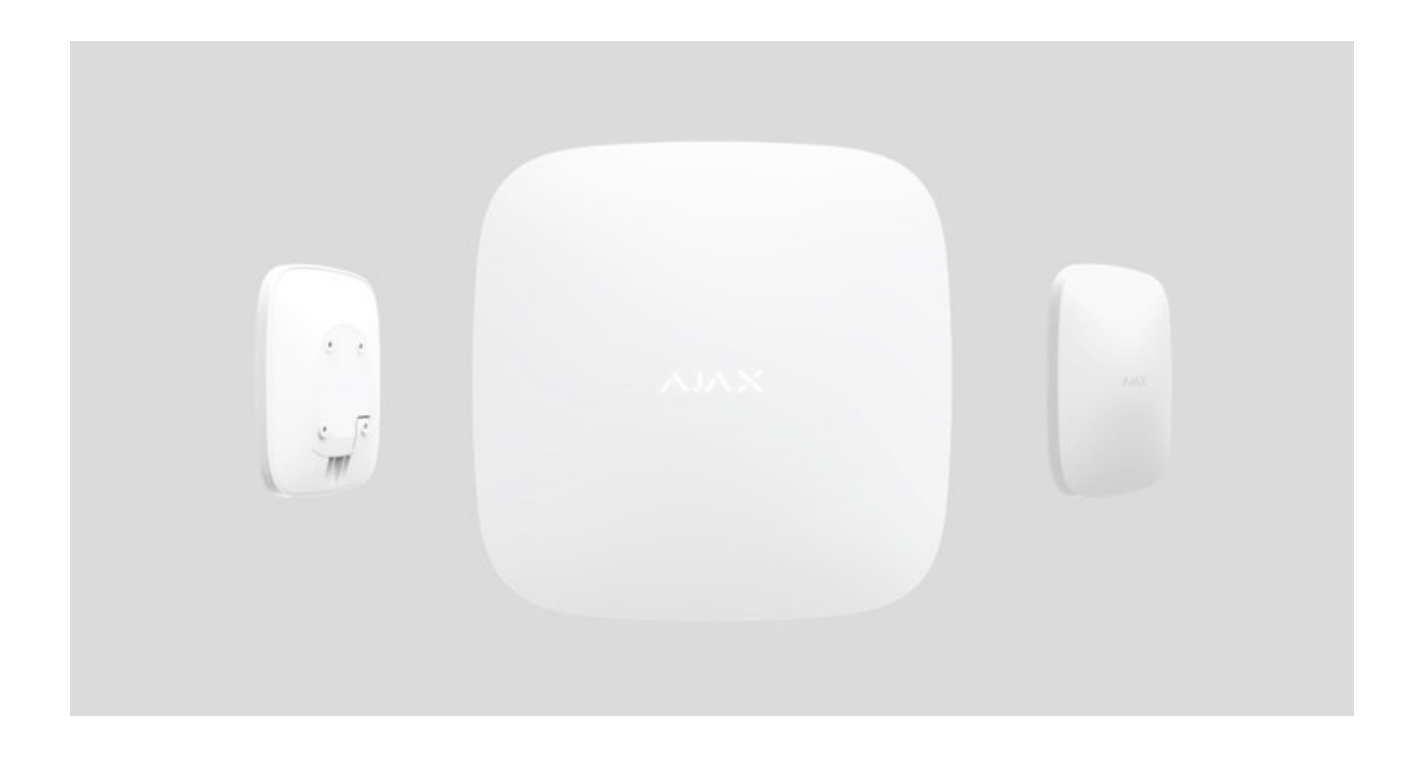

**Ajax** — беспроводная система безопасности, которая защищает от вторжения, пожара, затопления, а также позволяет управлять электроприборами прямо из мобильного приложения. Система молниеносно реагирует на угрозы, информируя вас и охранную компанию обо всех происшествиях.

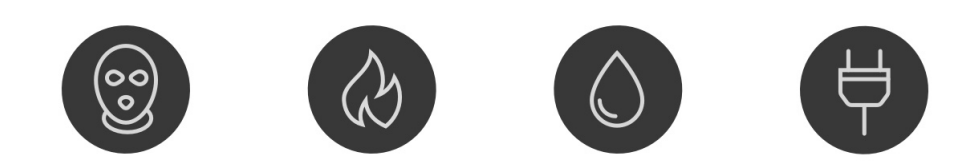

**Hub 2** — интеллектуальная централь системы безопасности с поддержкой датчиков с фотофиксацией тревог, предназначенная для использования

внутри помещений. Являясь ключевым элементом системы безопасности, она контролирует работу устройств Ajax и в случае угрозы моментально отправляет сигнал тревоги владельцу и на пульт охраны.

Hub 2 нужен доступ к интернету для подключения к облачному сервису Ajax Cloud — для настройки и управления системой из любой точки мира через приложения Ajax, передачи уведомлений о тревогах и событиях, а также для обновления прошивки OS Malevich. Все данные хранятся под многоуровневой защитой, обмен информацией с хабом происходит по зашифрованному каналу.

Для связи с сервисом Ajax Cloud хаб использует проводной интернет (Ethernet) и две 2G сим-карты. Рекомендуется использовать все каналы связи — чтобы обеспечить более надежную связь с сервисом Ajax Cloud и застраховаться от сбоев в работе одного из операторов связи.

Управлять системой безопасности и оперативно реагировать на тревоги и уведомления можно через приложения для iPhone, смартфонов на Android, macOS и Windows. О тревогах и других событиях система оповещает при помощи пуш-уведомлений, СМС и звонков.

Чтобы автоматизировать систему безопасности и сократить количество рутинных действий, используйте сценарии. Настройте расписание охраны, запрограммируйте действия устройств автоматизации (Relay, WallSwitch или Socket) в ответ на тревогу, нажатие Button или по расписанию. Создать сценарий можно удаленно в приложении Ajax.

#### Как создать и настроить сценарий в системе безопасности Ajax

#### Купить интеллектуальную централь системы безопасности Hub 2

### Функциональные элементы

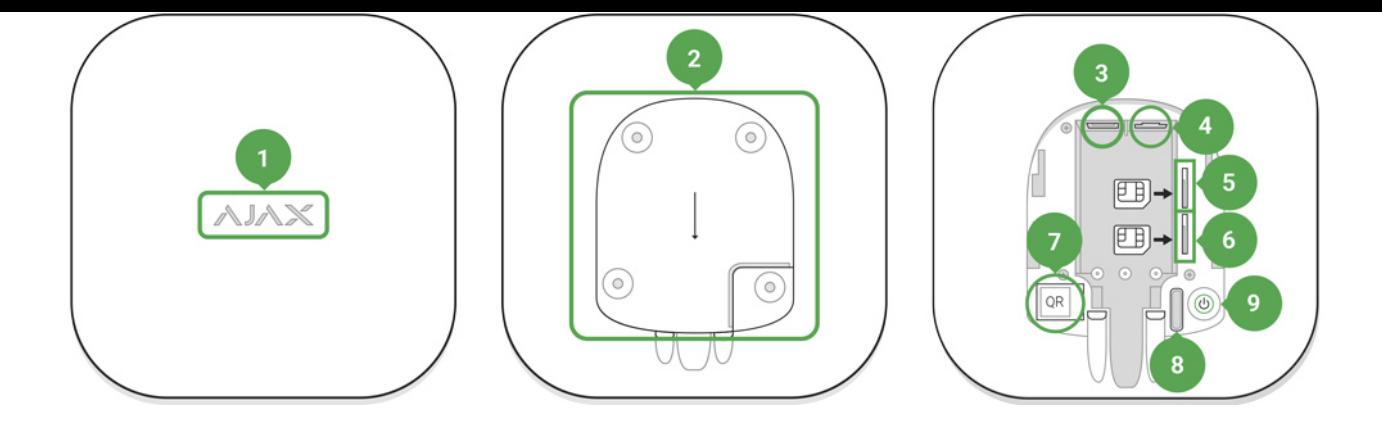

- 1. Логотип Ajax со световым индикатором
- 2. Крепежная панель SmartBracket (чтобы открыть, с усилием сместите вниз; перфорированная часть необходима для срабатывания тампера при попытке оторвать хаб от поверхности. Не выламывайте ее!)
- 3. Разъем подключения кабеля питания
- 4. Разъем подключения кабеля Ethernet
- 5. Слот для установки micro-SIM карты
- . Слот для установки micro-SIM карты
- 7. QR код
- . Кнопка тампера
- 9. Кнопка включения

## Принцип работы Hub 2

Хаб собирает информацию о работе подключенных устройств в зашифрованном виде, анализирует данные и, в случае тревоги, менее чем за секунду сообщает об опасности владельцу системы и напрямую на пульт охранной организации.

Для связи с устройствами, контроля их работы и быстрого реагирования на опасность Hub 2 использует радиотехнологию Jeweller. Для передачи графических данных Hub 2 использует радиопротокол Ajax Wings высокоскоростной протокол передачи информации, который был разработан на основе Jeweller. Wings использует выделенную антенну централи Hub 2 для повышения надёжности канала связи.

### Светодиодная индикация хаба

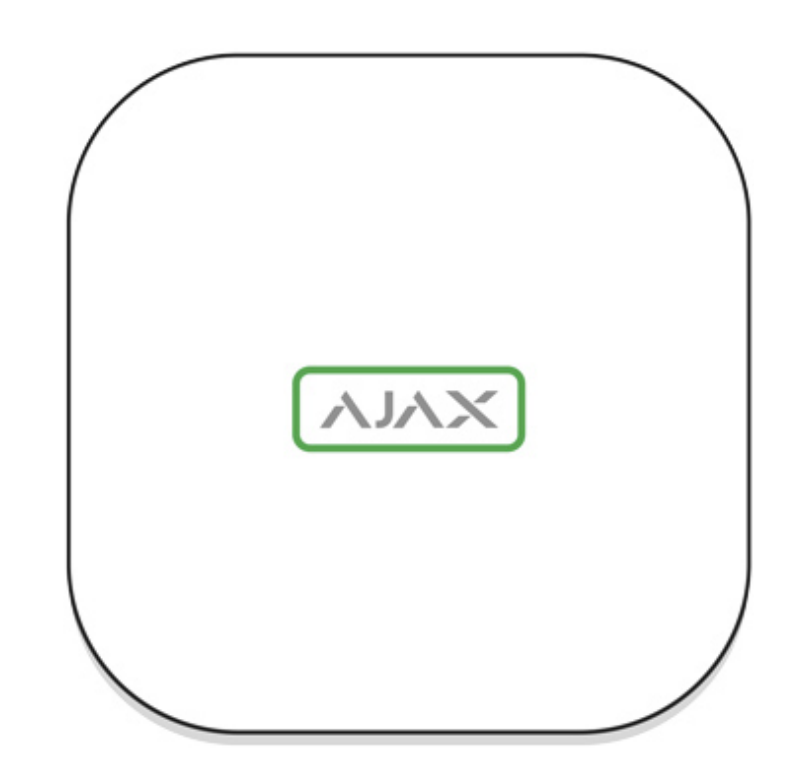

Логотип со световым индикатором может гореть красным, белым или зеленым цветом — в зависимости от состояния устройства.

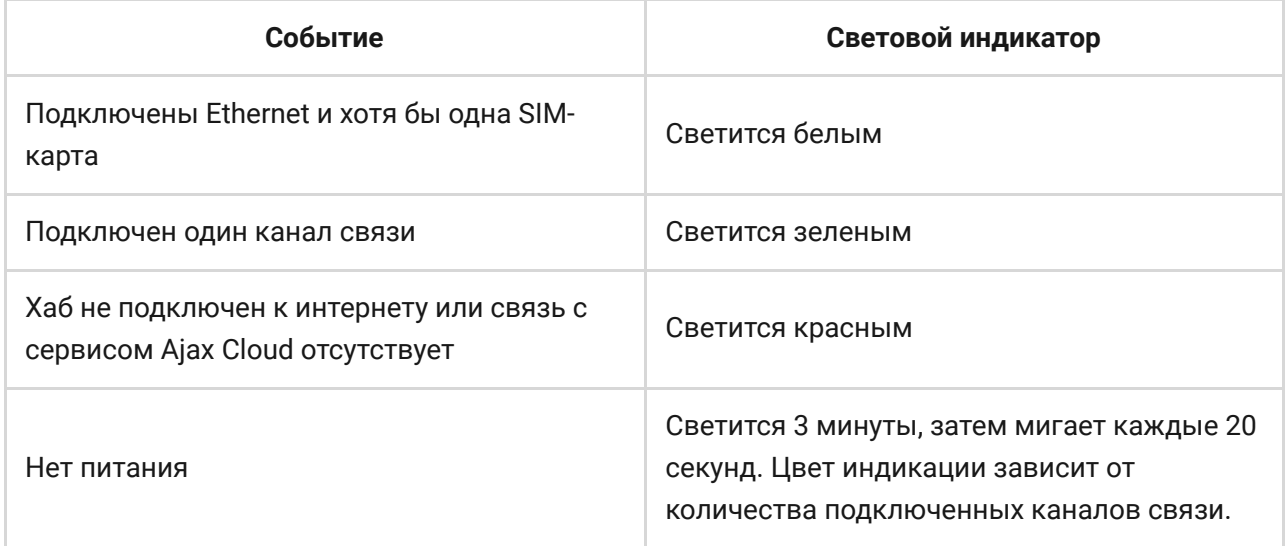

## Учетная запись Ajax

Система безопасности настраивается и управляется через приложения Ajax для iPhone, смартфонов на Android, macOS и Windows.

Чтобы настроить систему, установите приложение Ajax и зарегистрируйте учетную запись. Для управления одним или несколькими хабами рекомендуем использовать приложение Ajax Security System. Если вы планируете управлять более чем сотней хабов — рекомендуем

пользоваться приложением Ajax PRO: Tool for Engineers (для iPhone и смартфонов на Android) или Ajax PRO Desktop (для компьютеров и ноутбуков на Windows и macOS). В процессе вам потребуется подтвердить адрес электронной почты и номер телефона. Учтите, что номер телефона и адрес электронной почты можно использовать для создания только одной учетной записи Ajax! Не требуется создавать новую учетную запись для каждого хаба — на одну учетную запись можно добавлять несколько хабов.

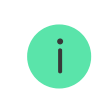

Учетная запись с информацией о добавленных хабах размещается на облачном сервисе Ajax Cloud в зашифрованном виде.

## Требования безопасности

При монтаже и эксплуатации Hub 2 придерживайтесь общих правил электробезопасности при использовании электроприборов, а также требований нормативно-правовых актов по электробезопасности.

Категорически запрещается разбирать устройство под напряжением! Также не используйте устройство с поврежденным шнуром питания.

## Подключение хаба

1. Снимите крышку хаба, сместив ее с усилием вниз. Не повредите перфорированную часть — она необходима для срабатывания тампера при попытке взлома хаба!

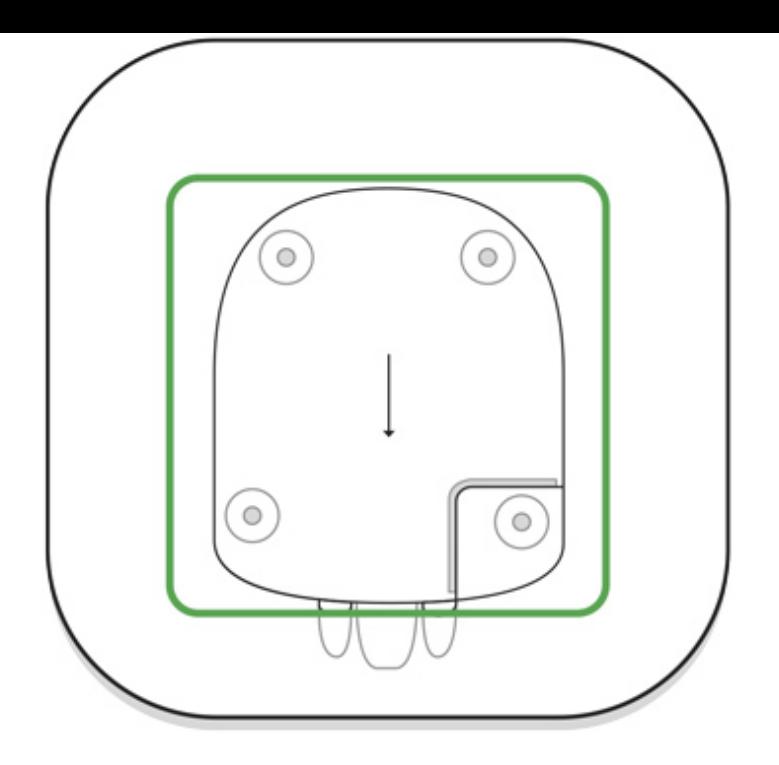

2. Подключите кабели питания и Ethernet в соответствующие разъемы.

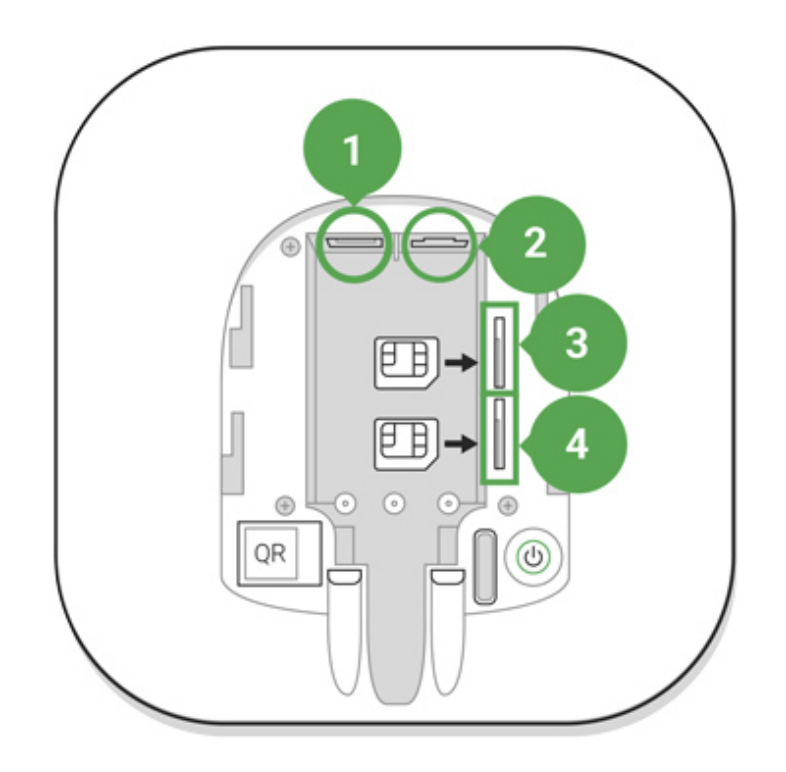

- 1 Разъем питания
- 2 Разъем Ethernet
- 3, 4 Слоты для установки micro-SIM карт
- 3. Нажмите и удерживайте кнопку включения 3 секунды, пока не загорится логотип Ajax. Хабу нужно до 2-х минут, чтобы обновиться до последней версии прошивки и подключиться к интернету. Зеленый или белый цвет логотипа сообщает, что хаб работает и подключен к сервису Ajax Cloud.

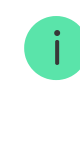

Если подключение по Ethernet не произошло автоматически, в настройках роутера отключите прокси, фильтрацию по МАС адресам и активируйте DHCP — хаб автоматически получит IP-адрес. После чего, в приложении Ajax вы сможете задать хабу статический IP-адрес.

4. Для подключения по GSM нужна карта мобильного оператора формата Micro-SIM с отключенным запросом PIN-кода (отключить его можно с помощью мобильного телефона) и достаточной суммой на счету для оплаты услуг мобильного оператора. Если хаб не подключается по GSM — используйте Ethernet для настройки параметров сети сотового оператора (настройка роуминга, точки доступа APN, имени пользователя и пароль). Чтобы узнать настройки вашего сотового оператора — обратитесь в службу поддержки вашего провайдера.

## Добавление хаба в приложение Ajax

- 1. Зайдите в приложение Ajax. Обязательно дайте ему доступ ко всем запрашиваемым системным функциям, в особенности, к разрешениям на показ уведомлений. Если вы используете смартфон на Android, рекомендуем воспользоваться **инструкцией по** . настройке пуш-уведомлений
- 2. Войдите в свою учетную запись и нажмите **Добавить хаб**. Выберите подходящий способ вручную или с пошаговым руководством. Если вы настраиваете систему впервые рекомендуем воспользоваться пошаговым руководством.
- 3. Задайте имя хаба и отсканируйте размещенный под крышкой QR-код или введите его вручную.
- 4. Дождитесь завершения добавления хаба. После привязки хаб будет отображаться во вкладке **Устройства** .

## Пользователи системы безопасности

При добавлении хаба в учетную запись вы становитесь администратором этого устройства. У одного хаба может быть до 50 пользователей/ администраторов. Администратор приглашает в систему безопасности пользователей и определяет их права.

Смена администратора системы безопасности и удаление его с хаба не влечет за собой сбой настроек подключенных к нему устройств.

## Добавление комнат

Прежде чем привязать устройство к хабу, создайте хотя бы одну комнату.

В описании события устройства будет указана комната, в которой размещено устройство:

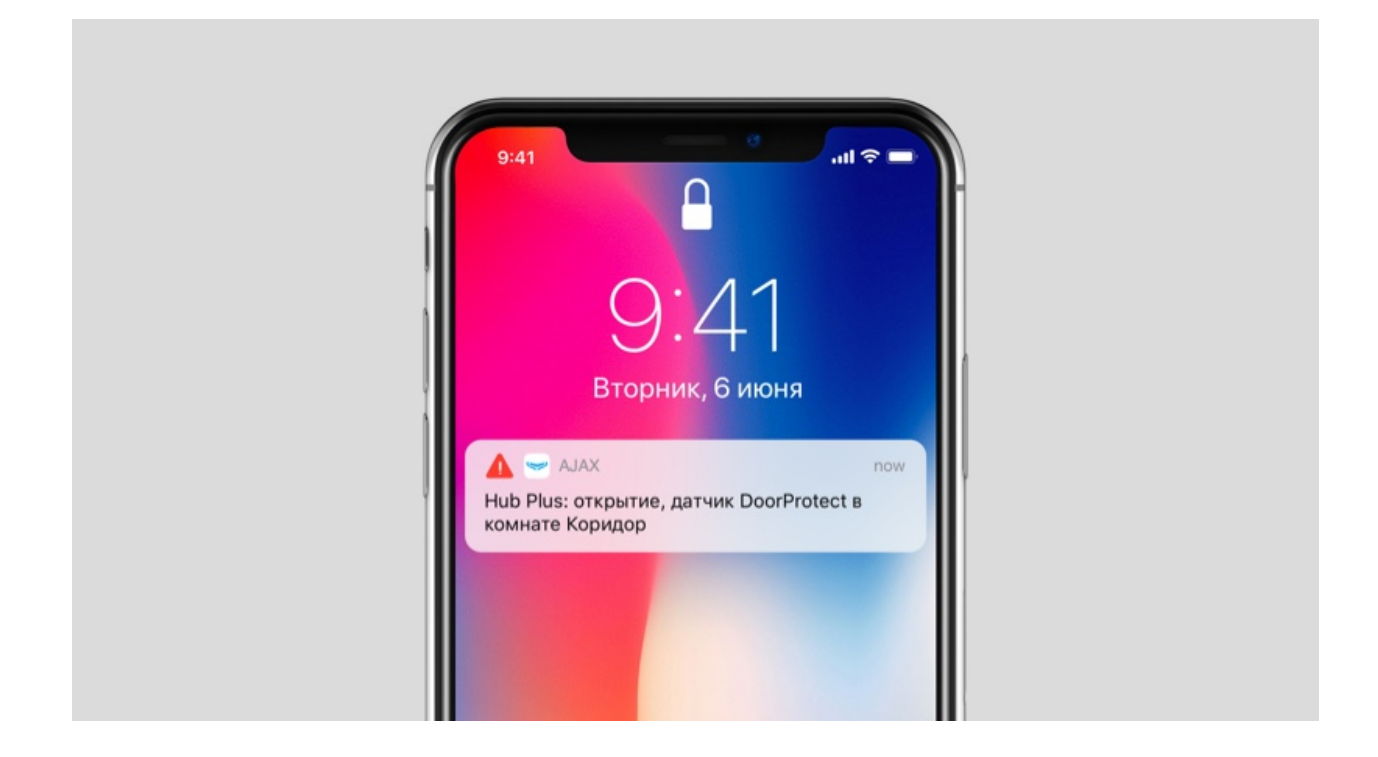

Чтобы создать комнату, перейдите во вкладку **Комнаты 15** и нажмите **Добавить комнату**. Присвойте ей название, при желании прикрепите (или сделайте) фотографию — так проще будет найти комнату в списке.

Чтобы удалить комнату или изменить ее аватар или название перейдите в настройки комнаты (нажмите на иконку шестеренки  $\ddot{Q}$ ).

### Подключение датчиков и устройств

При добавлении хаба при помощи пошагового руководства вам будет предложено добавить устройства, которые будут охранять помещение. Но вы можете отказаться и вернуться к этому шагу позже.

### **Чтобы добавить устройство на хаб:**

1. В приложении Ajax откройте комнату и выберите **Добавить устройство**. Скачано с сайта интернет магазина https://axiomplus.com.ua

- 2. Назовите устройство, считайте его QR-код (или впишите вручную), выберите группу (если режим групп включен).
- 3. Нажмите **Добавить** запустится обратный отсчет времени, за которое необходимо добавить устройство.
- 4. Включите устройство во время обратного отсчета оно один раз мигнет светодиодом. Для привязки к хабу устройство должно находиться в зоне действия радиосвязи хаба (на одном охраняемом объекте).

Если подключение не удалось — отключите устройство на 5 секунд и повторите попытку.

Как настроить и подключить IP-камеру к системе безопасности Ajax

## Видеонаблюдение

К системе безопасности можно подключить сторонние камеры: реализована бесшовная интеграция с IP-камерами и видеорегистраторами Dahua, Hikvision, Safire, а также вы можете подключить камеры с поддержкой RTSP–протокола других производителей. Всего к системе можно подключить до 25 устройств видеонаблюдения.

Как добавить камеру или регистратор Dahua к хабу

Как добавить камеру или регистратор Hikvision и Safire к хабу

## Настройки хаба

Чтобы перейти в настройки хаба, выберите его в списке устройств, и нажмите на шестеренку

### **Настраиваемые параметры:**

**Пользователи** — настройки пользователей системы безопасности. Определяют у кого есть доступ к вашей охранной системе, какие права предоставлены пользователям и как система безопасности уведомляет их о событиях. Скачано с сайта интернет магазина https://axiomplus.com.ua

Как система безопасности Ajax оповещает о тревогах

Как добавить новых пользователей на хаб

**Ethernet** — настройки проводного подключения к сети интернет.

**GSM** — включение / отключение сотовой связи, настройка подключения и проверка счета.

**Геозоны** — настройка напоминаний о постановке / снятии с охраны системы безопасности при пересечении определенной зоны. Местоположение пользователя определяется по GPS смартфона.

Что такое геозоны и как они работают

**Группы** — настройка режима групп.

Какие возможности дает режим групп:

- Управление режимами охраны отдельных помещений или групп датчиков. Кабинет находится под охраной, пока уборщица работает на кухне.
- Разграничение доступа к управлению режимами охраны. Сотрудники отдела маркетинга не имеют доступа к кабинету юристов.

OS Malevich 2.6: новый уровень безопасности

**Расписание охраны** — постановка/снятие системы безопасности с охраны по расписанию

Как создать и настроить сценарий в системе безопасности Ajax

**Тест зоны обнаружения** — тестирование зоны обнаружения подключенных к хабу датчиков. Тест позволяет определить на каком расстоянии датчики регистрируют тревоги.

Что такое тест зоны обнаружения

**Jeweller** — настройка периода опроса между хабом и подключенными устройствами. Настройки определяют как часто хаб обменивается данными с устройствами, и как быстро определяется пропажа связи.

- **Интервал опроса хаб–датчик** периодичность опроса хабом подключенных устройств, задается в диапазоне от 12 до 300 секунд (по умолчанию 36 секунд).
- **Количество недоставленных пакетов данных, чтобы считать датчик потерянным** — счетчик недоставленных пакетов (по умолчанию 30 пакетов).

**Время до отправки сообщения о пропаже связи между хабом и устройством считается по формуле:**

### Интервал опроса \* (количество недоставленных пакетов + 1 поправочный)

Чем меньше период опроса, тем быстрее хаб узнает о событиях подключенных устройств, а устройства получают команды хаба, но это уменьшает время работы устройств от комплектных батарей. При этом информация о тревоге или саботаже передается мгновенно.

Учитывайте, что интервал ограничивает максимальное количество подключаемых устройств:

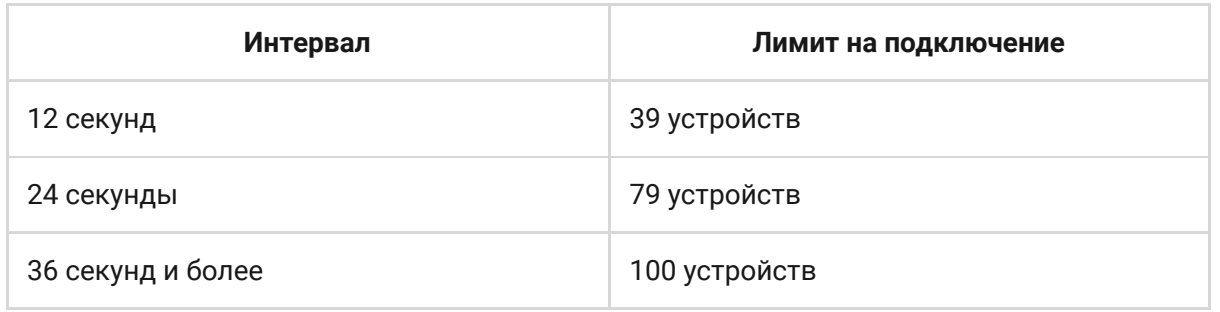

При любых настройках к хабу можно подключить до 10 сирен!

**Сервисные** — группа сервисных настроек хаба.

Настройки связи между хабом и сервисом Ajax Cloud:

- **Интервал опроса хаб–сервер.** Периодичность опроса хабом сервиса Ajax Cloud, задается в диапазоне от 10 до 300 секунд. Рекомендованное и заданное по умолчанию значение — 60 секунд.
- **Временной фильтр пропажи соединения с хабом.** Это задержка, необходимая для снижения риска ложного события о потере связи с сервисом Ajax Cloud. Он активируется после 3 неудачных опросов хаб-сервер. Задержку можно настроить в диапазоне от 30 до 600 секунд. Рекомендованное и заданное по умолчанию значение — 300 секунд.

Время до генерации сообщения о пропаже связи между хабом и сервисом Ajax Cloud считается по формуле:

(Интервал опроса \* 4) + Временной фильтр

При заданных по умолчанию настройках, сервис Ajax Cloud регистрирует пропажу хаба через 9 минут:

 $(60 c * 4) + 300 c = 9$  минут

Как быстро обнаружится потеря связи хаба с сервисом Ajax Cloud

- **Яркость светодиодов.** Настройка яркости светодиодной подсветки эмблемы хаба. Задается в диапазоне от 1 до 10 (значение по умолчанию — 10).
- **Проверка целостности системы.** После включения функции, хаб проверяет состояние всех устройств перед постановкой под охрану: заряд батарей, тамперы, связь. Если при постановке обнаруживается проблема, хаб не включает режим охраны и выдает предупреждение.
- **Разрешение на активацию охраны** (опция становится активной только после включения **Проверки целостности системы**). Когда функция активна, систему безопасности можно поставить под охрану даже при наличии неисправности.

**Чтобы поставить систему безопасности с неисправностями под охрану через приложение Ajax:**

- 1. Активируйте режим охраны вы получите соответствующее уведомление со списком неисправностей.
- 2. Подтвердите постановку, нажав **Под охрану**.

**Чтобы подтвердить постановку с неисправностями при использовании клавиатуры KeyPad или брелока** SpaceControl:

- 1. Активируйте режим охраны вы получите отказ.
- 2. Подтвердите постановку, повторно активировав режим охраны в течение 30 секунд.

Что такое проверка целостности системы?

**Автоматическое обновление ПО**. Настройка автоматического обновления прошивки OS Malevich. При включении хаб автоматически обновляется при наличии новой версии прошивки.

Как обновляется OS Malevich

## Настройки пожарных датчиков FireProtect и FireProtect Plus

**Синхронная тревога FireProtect**. Функция включает встроенные сирены всех пожарных датчиков, стоит хотя бы одному из них зафиксировать тревогу.

Синхронная тревога поддерживается датчиками FireProtect и FireProtect Plus с прошивкой 3.42 и выше. Учитывайте, что при включении синхронной тревоги нельзя установить интервал опроса хаб–датчик (настройки Jeweller) более 48 секунд.

#### Что такое синхронная тревога датчиков FireProtect?

**Игнорировать первую тревогу.** Функция отсрочки тревоги для перепроверки наличия дыма.

#### **Опция работает так:**

 $\mathbf{i}$ 

- 1. Датчик детектирует тревогу по дыму.
- 2. Запускается внутренний 30-секундный таймер датчика.
- 3. Если после 30 секунд датчик все еще детектирует угрозу тревога отправляется хабу.

Настройку рекомендуется использовать, если в помещении есть вероятные источники ложных тревог, например, если датчик установлен в месте, где может быть сквозняк.

## Настройки сбора и хранения отчетов о работе системы безопасности Ajax

- **Логи хаба.** Можно отключить логи или выбрать канал передачи:
	- Ethernet
	- $\bullet$  Wi-Fi (только в Hub Plus)
	- Нет логирование отключено

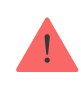

 $\mathbf{i}$ 

Мы не рекомендуем отключать логи, так как эта информация может помочь в случае возникновения ошибок в работе системы!

## Настройки активации сирены

- **Если открыт корпус хаба или датчика.** Когда функция активна, хаб активирует подключенные сирены, если открыт корпус хаба, датчика или любого другого устройства Ajax.
- **Если нажата тревожная кнопка в приложении.** Когда функция активна, хаб активирует подключенные сирены, если была нажата тревожная кнопка в приложении Ajax.

Отключить реакцию сирен при нажатии тревожной кнопки на брелоке SpaceControl можно в настройках брелока (**Устройства SpaceContol > Настройки (O)** 

**Пультовой мониторинг** — настройки прямого подключения к пульту охранной организации.

> События и тревоги могут отправляться на пульт охранной компании и без этих настроек

Что такое Пультовой мониторинг

Скачано с сайта интернет магазина https://axiomplus.com.ua

**Инсталляторы** — настройки PRO–пользователей (инсталляторов и представителей охранных компаний) системы безопасности. Определяют у кого есть доступ к вашей охранной системе, какие права предоставлены пользователям и как система безопасности уведомляет их о событиях.

**Охранные компании** — список охранных компаний в вашем регионе. Регион определяется по данным GPS или по настройкам региона смартфона.

**Руководство пользователя** — открывает руководство пользователя Hub 2.

**Удалить хаб** — удаляет вашу учетную запись с хаба. При этом, все настройки и привязанные датчики сохраняются.

## Сброс настроек хаба

Чтобы вернуть хаб к заводским настройкам:

- 1. Включите хаб, если он выключен.
- 2. Удалите всех пользователей и инсталляторов с хаба.
- 3. Зажмите кнопку включения на 30 секунд логотип Ajax на хабе начнет мигать красным.

4. Удалите хаб со своей учетной записи.

## Оповещения о событиях и тревогах

Система безопасности Ajax информирует пользователя о тревогах и событиях тремя способами: пуш-уведомлениями, смс и звонками. Изменять настройки оповещений можно только для зарегистрированных пользователей.

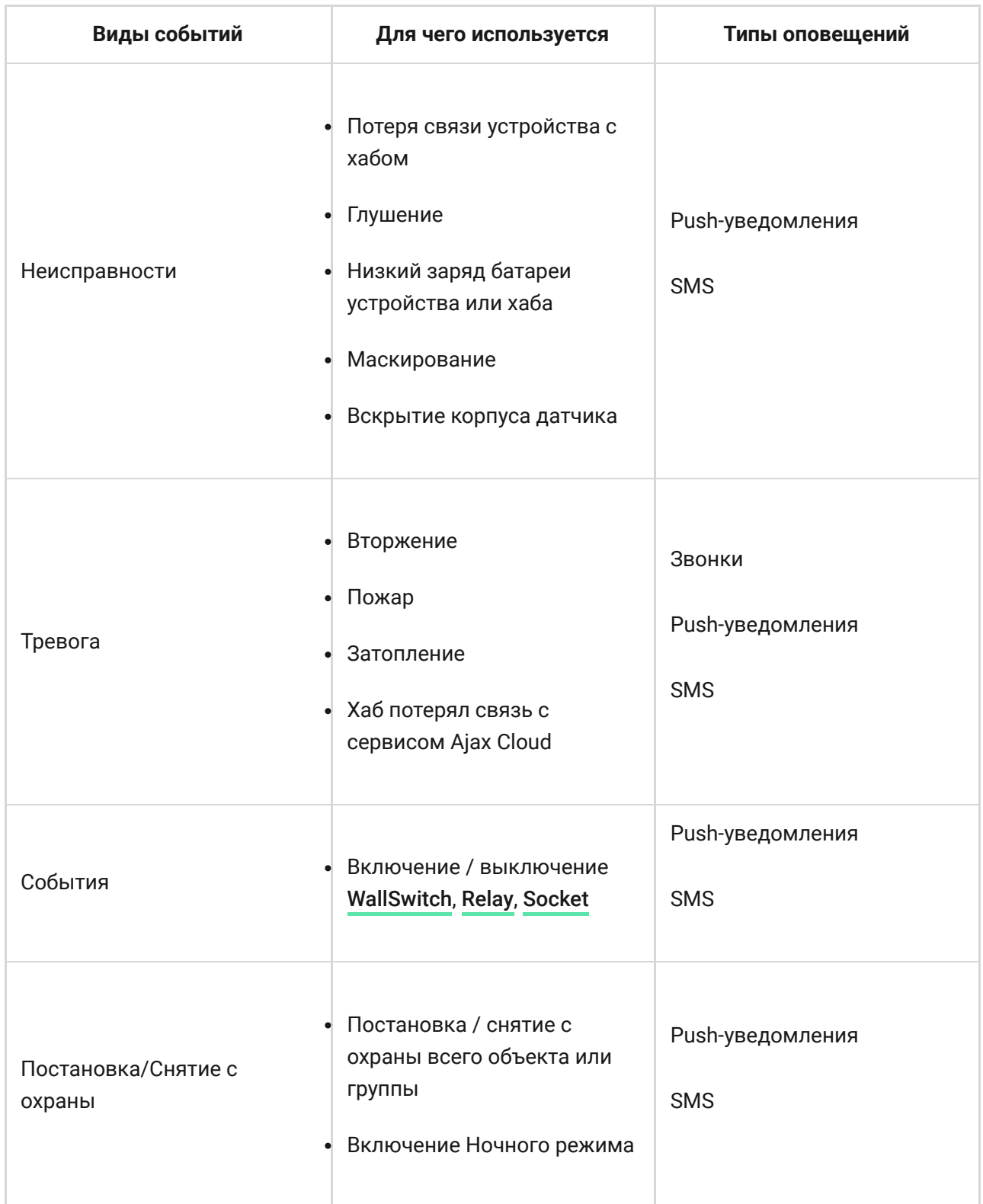

#### Как Ajax сообщает пользователю о тревогах Скачано с сайта интернет магазина https://axiomplus.com.ua

## Подключение к охранной компании

Список организаций, которые подключают систему на пульт охранных организаций находится в меню **Охранные компании** (**Устройства Хаб Настройки Охранные компании**):

Свяжитесь с представителями компании, предоставляющей услуги в вашем городе, и договоритесь о подключении.

Подключение к пульту централизованного наблюдения (ПЦН) осуществляется по протоколу Contact ID или SIA.

### Монтаж

Прежде чем монтировать хаб, убедитесь, что выбрали оптимальное место расположения и оно соответствует условиям этой инструкции! Желательно, чтобы хаб был спрятан от посторонних глаз.

Убедитесь, что у хаба стабильный уровень сигнала со всеми подключенными устройствами. При уровне сигнала в одно деление мы не гарантируем стабильную работу системы безопасности. Примите возможные меры для улучшения качества сигнала! Как минимум, переместите хаб — смещение даже на 20 сантиметров может существенно улучшить качество приема.

Если после перемещения у устройств все равно низкий или нестабильный уровень сигнала — используйте ретранслятор радиосигнала системы . безопасности ReX

При монтаже и эксплуатации придерживайтесь общих правил электробезопасности при использовании электроприборов, а также требований нормативно-правовых актов по электробезопасности.

### **Как установить хаб:**

1. Закрепите крепежную панель SmartBracket комплектными шурупами. При использовании других средств крепежа, убедитесь, что они не повреждают и не деформируют панель.

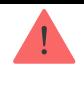

Не рекомендуется использовать двусторонний скотч для монтажа. Это может привести к падению хаба — от удара устройство может выйти из строя.

- 2. Наденьте хаб на крепежную панель. После установки проверьте состояние тампера в приложении Ajax, и следом плотность фиксации панели.
- 3. Для большей надежности, зафиксируйте хаб на панели SmartBracket комплектными шурупами.

Не переворачивайте хаб при вертикальной фиксации (например, на стене). При правильной фиксации логотип Ajax будет читаться горизонтально.

При попытке отрыва хаба от поверхности или снятии с крепежной панели, вы получите уведомление.

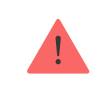

Категорически запрещается разбирать устройство под напряжением! Не используйте устройство с поврежденным шнуром питания.

Не разбирайте и не модифицируйте хаб или отдельные его части — это может помешать нормальной работе устройства или привести к выходу его из строя.

#### **Не размещайте хаб:**

- За пределами помещения (на улице).
- Вблизи металлических предметов и зеркал, вызывающих затухание радиосигнала или экранирующих его.
- В местах со слабым GSM-сигналом.
- Вблизи источников радиопомех: менее 1 метра от роутера и силовых кабелей.
- В помещениях с влажностью и температурой, выходящими за пределы допустимых.

### Обслуживание

Регулярно проверяйте работоспособность системы безопасности Ajax. Очищайте корпус от пыли, паутины и других загрязнений по мере их появления. Используйте мягкую сухую салфетку, пригодную для ухода за техникой.

Не используйте для очистки вещества, содержащие спирт, ацетон, бензин и другие активные растворители.

Как заменить аккумулятор хаба

### Комплектация

- 1. Hub  $2$
- 2. Кабель питания
- 3. Кабель Ethernet
- 4. Монтажный комплект
- 5. Стартовый пакет GSM поставляется не во всех странах
- . Краткая инструкция

### Технические характеристики

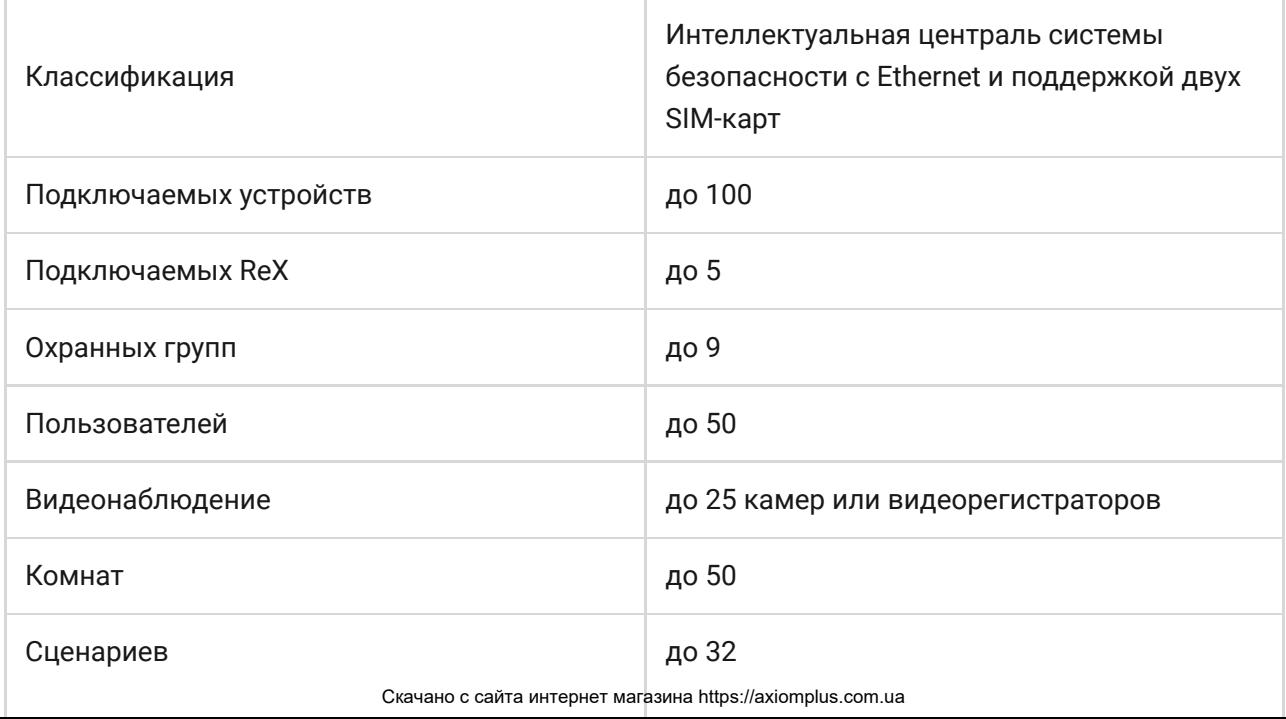

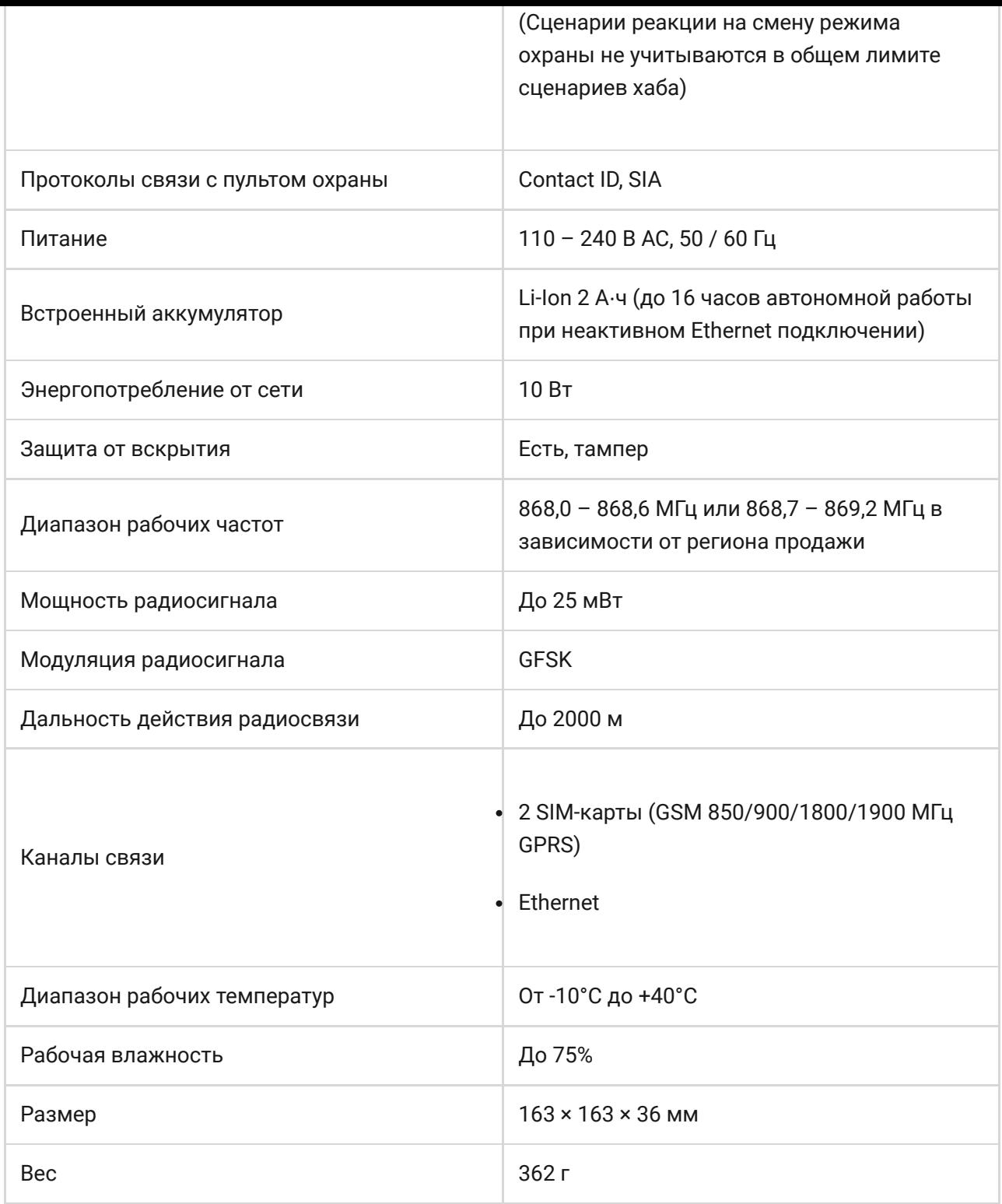

## Гарантия

Гарантия на продукцию общества с ограниченной ответственностью «АДЖАКС СИСТЕМС МАНЮФЕКЧУРИНГ» действует 2 года после покупки и не распространяется на комплектный аккумулятор.

Если устройство работает некорректно, рекомендуем сначала обратиться в службу поддержки — в половине случаев технические вопросы могут быть решены удаленно!